### Brought to you by

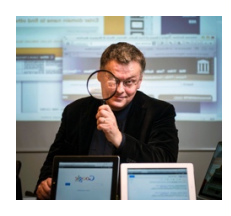

Henk van Ess

#### **NETHERLANDS OFFICE:**

Van Asch van Wijckstraat 9, 3811 LP Amersfoort, The Netherlands Office: 020 894 39 22 / +31 20 894 39 22 **Mobile number:** +31 615 22 0912

### **UK OFFICE**

Unit 18426, PO Box 4336 Manchester, M61 0BW Office Phone: 01245 79 0645

**US OFFICE** 4281 Express Lane, Suite L6825 34238 Sarasota, Florida Office Phone: (225) 341-7595

New Media, Social Media & Deep Web Research Data journalism Lecturer Amsterdam Berlin Brussels London Oslo Verification Handbook

### **Social media: LinkedIn Twitter**

PUBLIC KEYS SCREEN HUSBAND SUDDEN DILEMMA BRUSH CORE. 4C93 6D64 B193 849F 3D24 FCB7 C18D FF62 1F11 D382

## AUTHOR OF DOCUMENT:

yitzchak.ganor@mail.huji.ac.il , delegate of one of my courses. Thank you Yitzchak!!

# Lampyre for Email/Phone Investigation

Lampyre is a nice tool for investigating an email or a phone number and even some other data sources, creating an easy visualization of the results with no requirement for APIs (like Maltego transforms for example).

A good video tutorial is available here: https://www.youtube.com/watch?v=gDKR1eHIXEA

Rae Baker's Medium post is also helpful: https://medium.com/@raebaker/using-lampyre-for-basicemail-and-phone-number-osint-e0e36c710880

And further case studies are also available on Lampyre website: https://lampyre.io/documentation/index.html

### **Lampyre Installation**

- 1. Download Lampyre from the lampyre.io website; run the installer "lampyre-1.3.1-beta.exe"; specify the installation location
- 2. Launch the app and spend a couple of minutes to acquire your free license

### Investigation

Start a new investigation (or import one) **File>New Investigation. Save**

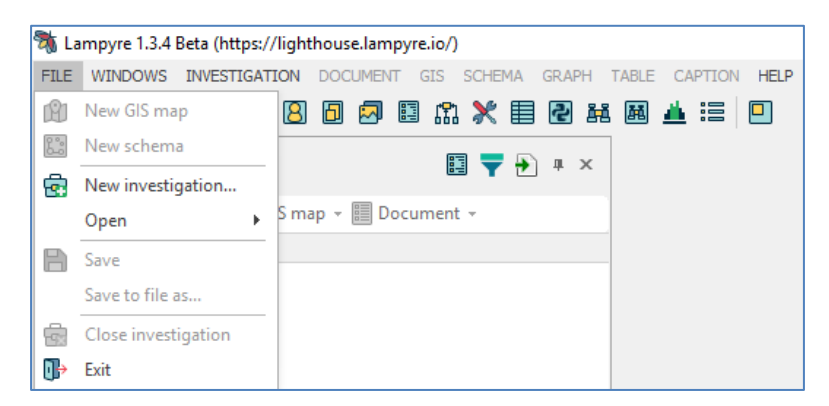

Open the list of requests. **Windows>List of Requests**

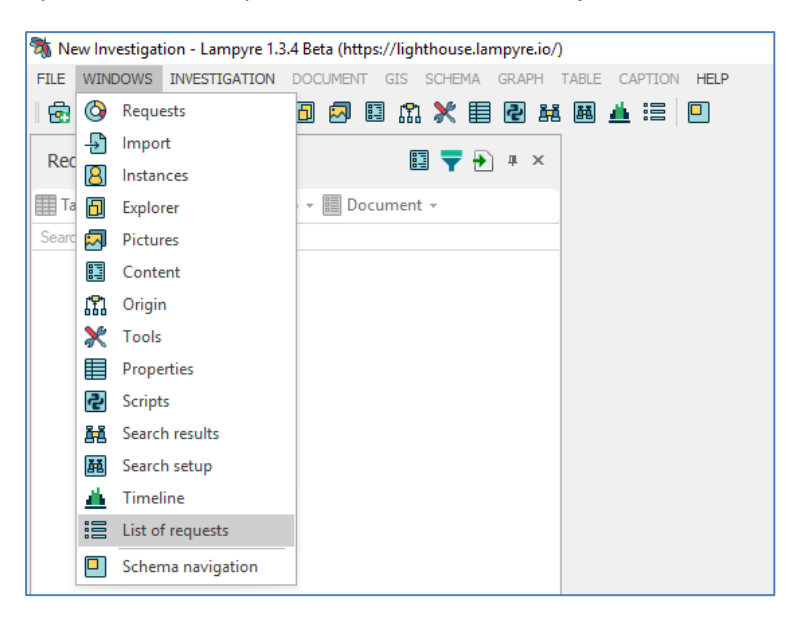

The List of Request window will pop up.

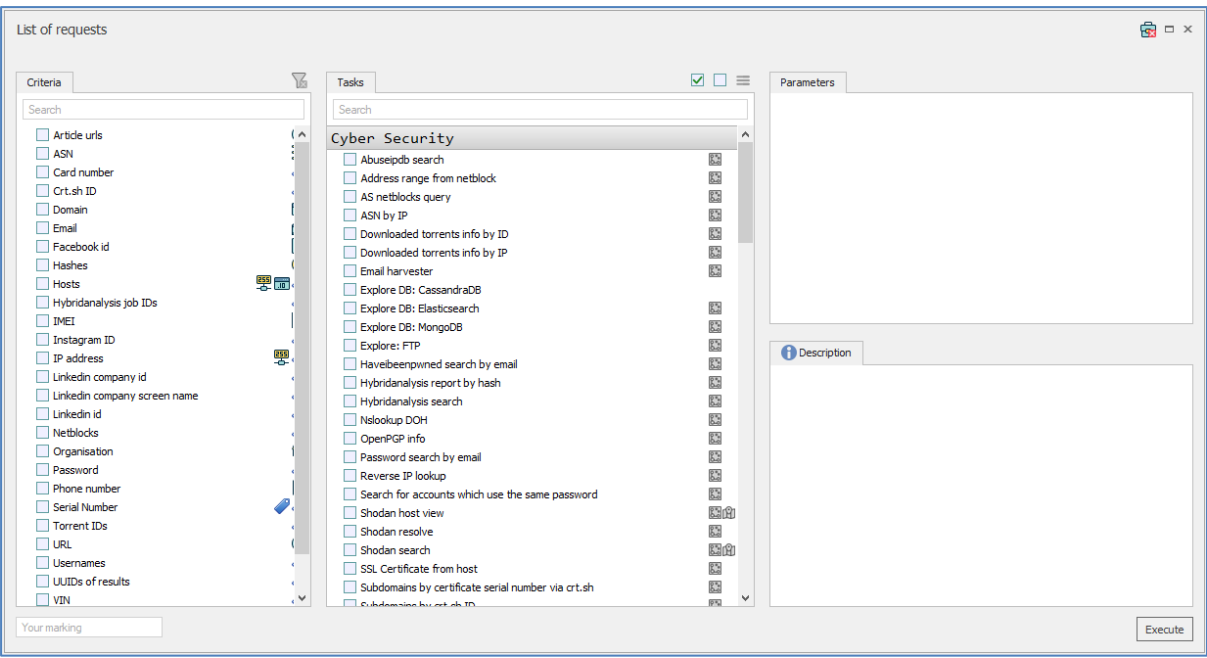

- 1. Select your search criteria, in our case, **Email.**
- 2. In the middle **Tasks** pane, click on the top box select all tasks.
- 3. On the right **Parameters** bar enter your target's email,
- 4. Hit **Execute**.

If you have more than one email, or additional investigation points (phone number, Linkedin username) you can enter the first data entry, hit execute, and then do the same thing with the other sources.

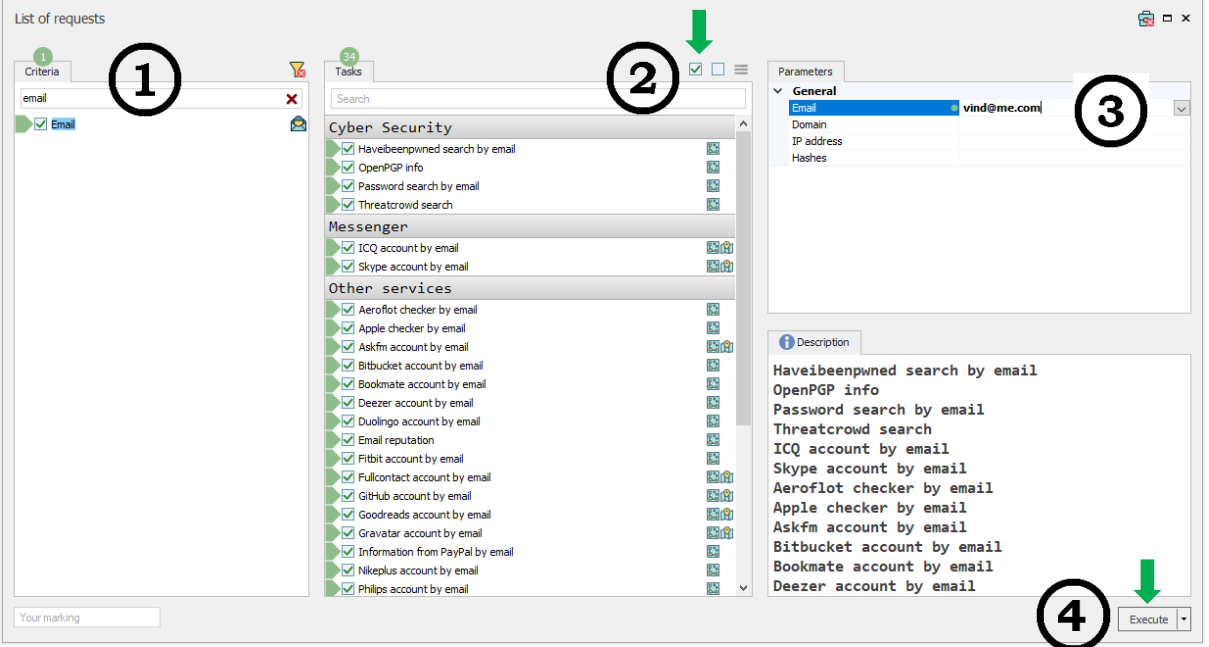

On the left, the requests will turn green as they finish.

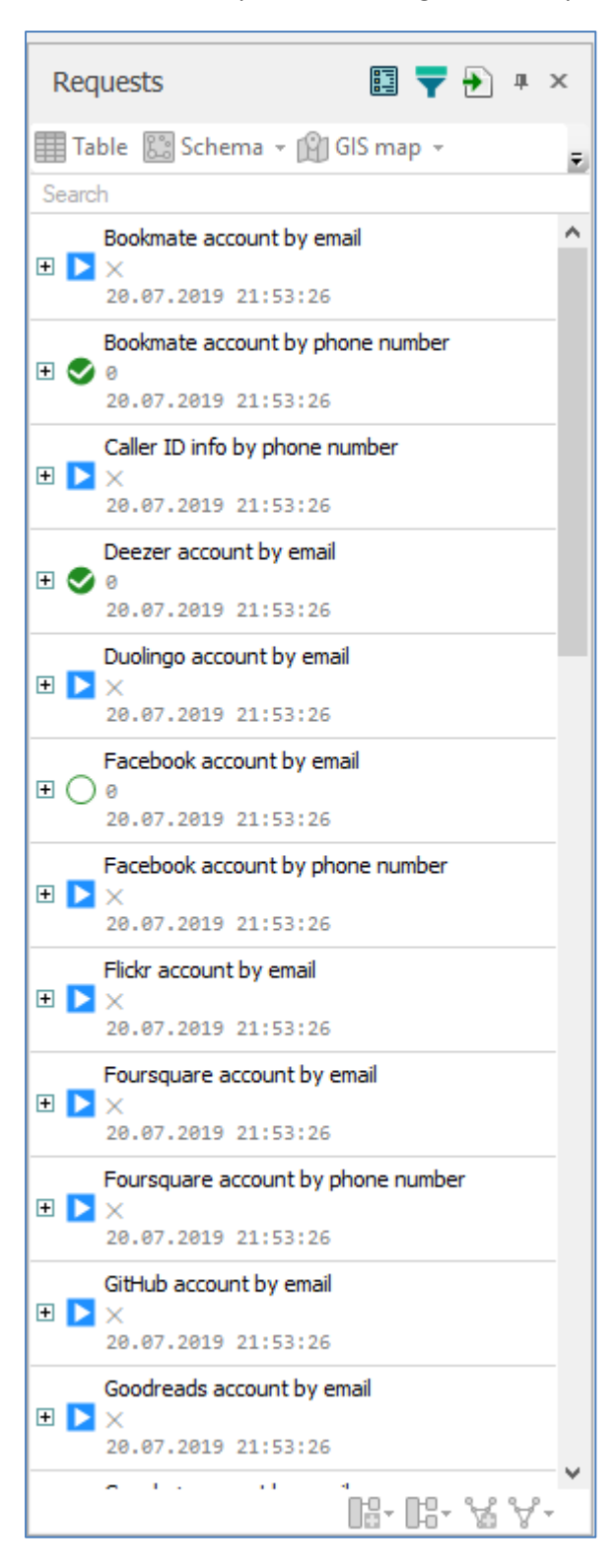

When all of the requests are finished, highlight the entire list, hit **Schema** at the top and scroll all the way down to the bottom (or continuously click on the small arrow) to **All Templates**.

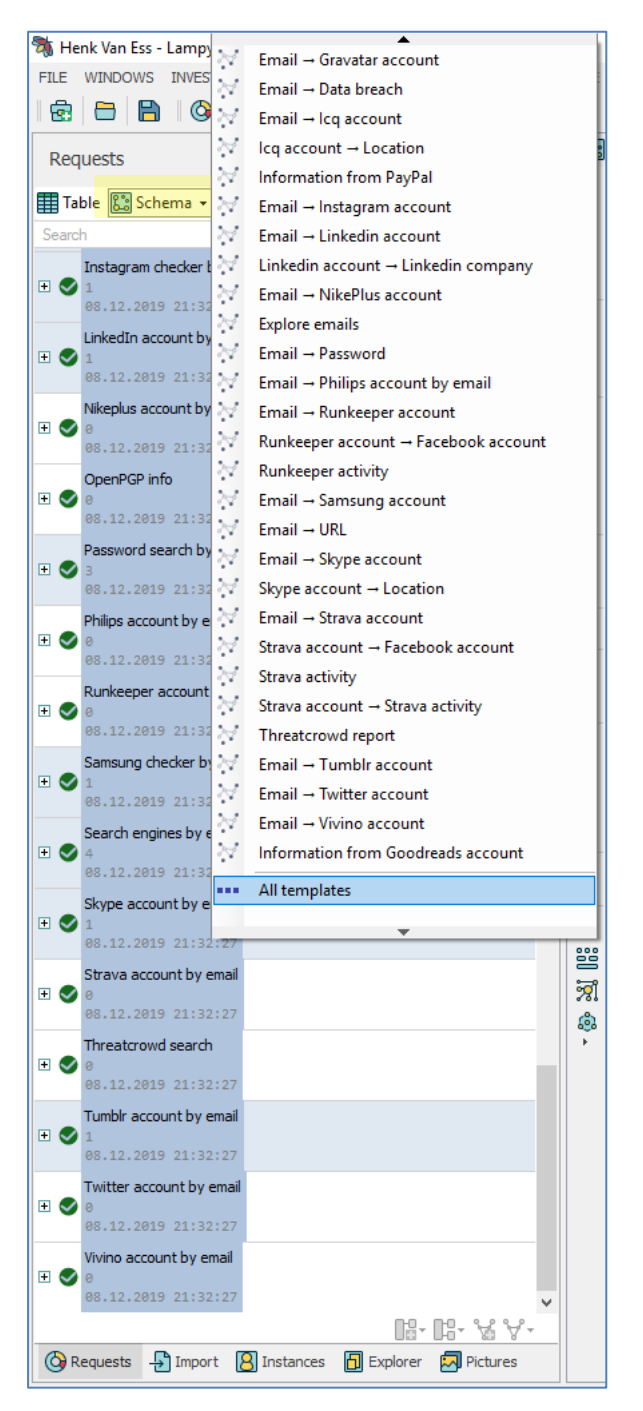

A schema with all the found data will appear. You can view the full-sized schema and zoom-in on it here.

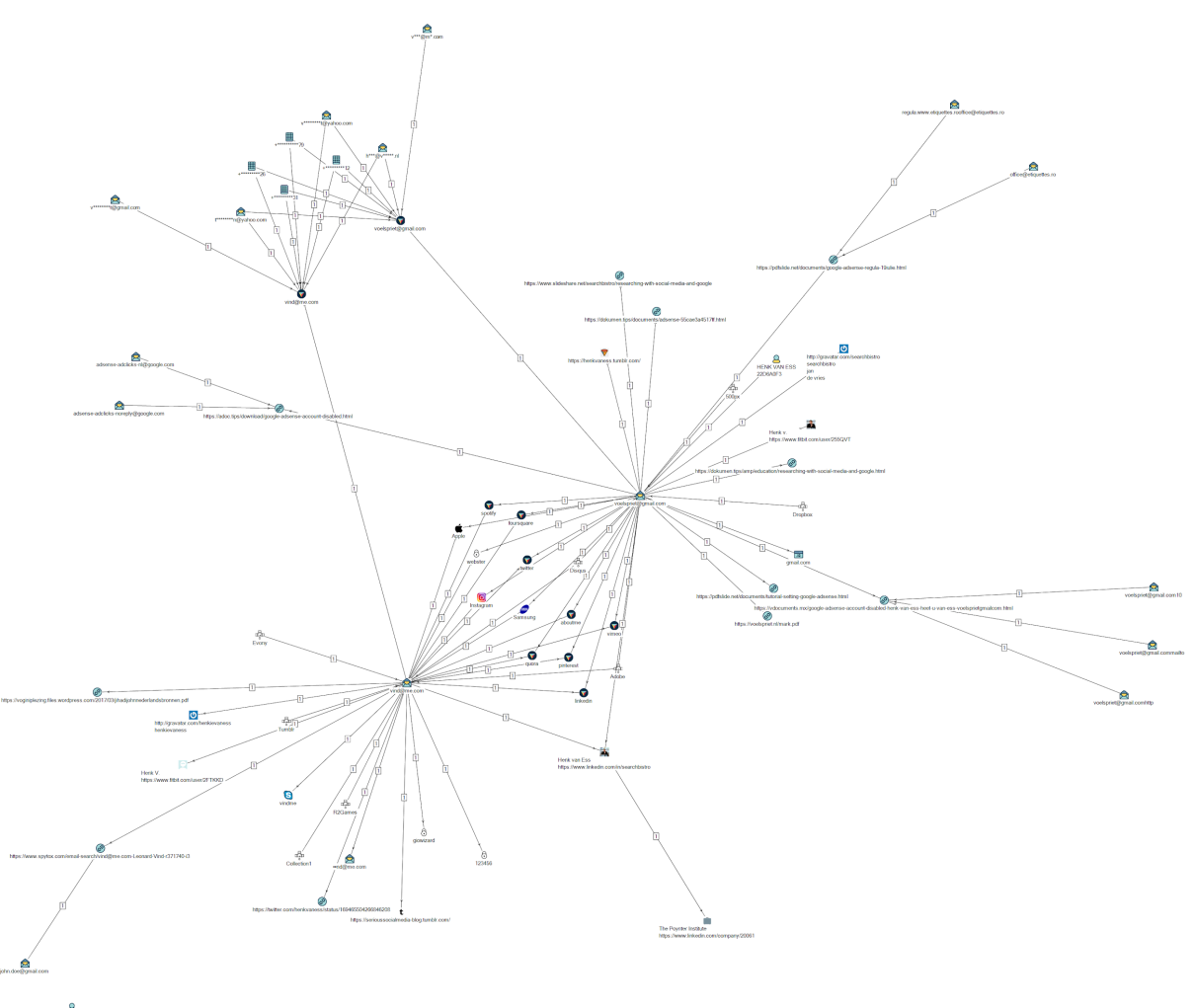

You can change the entire layout or caption size, after first clicking on the schema and choosing all (ctrl+A) and then playing with **Graph>Layout** and **Caption** tabs.

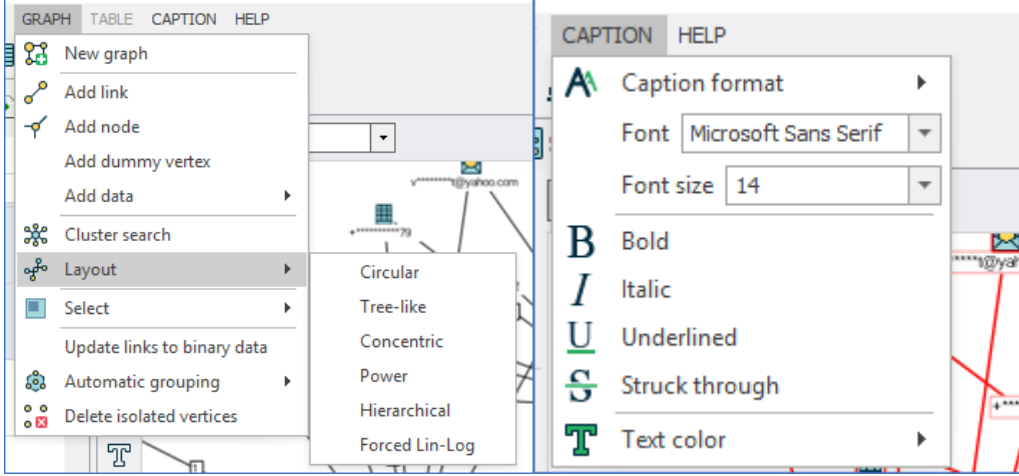

# Saving an Image

click on the **Schema** top tab, and choose **Save Image As** at the bottom with the desired picture format and location on the computer.

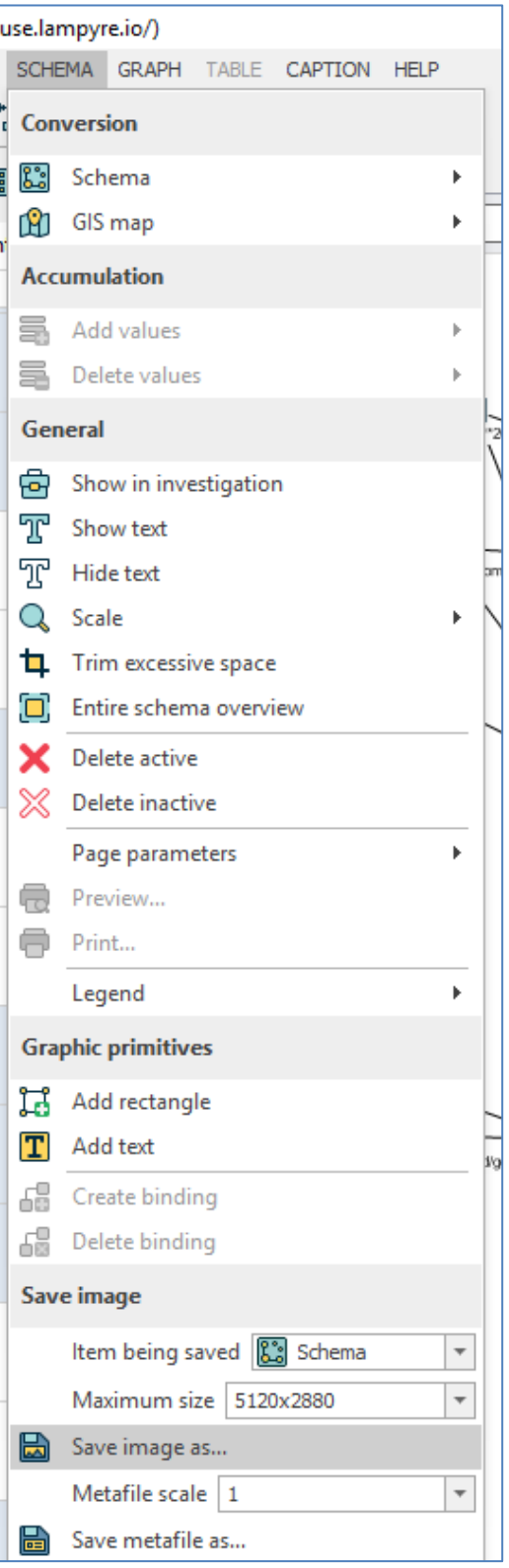

## Exporting the data

Although one should be able to export the results to a CSV or a PDF using the paid version that is to be launched in late December 2019, there is a way to copy the data from right **Content** bar.

Just highlight the desire object, right click and choose **Copy vertices to clipboard** and then past the results in the desired text file.

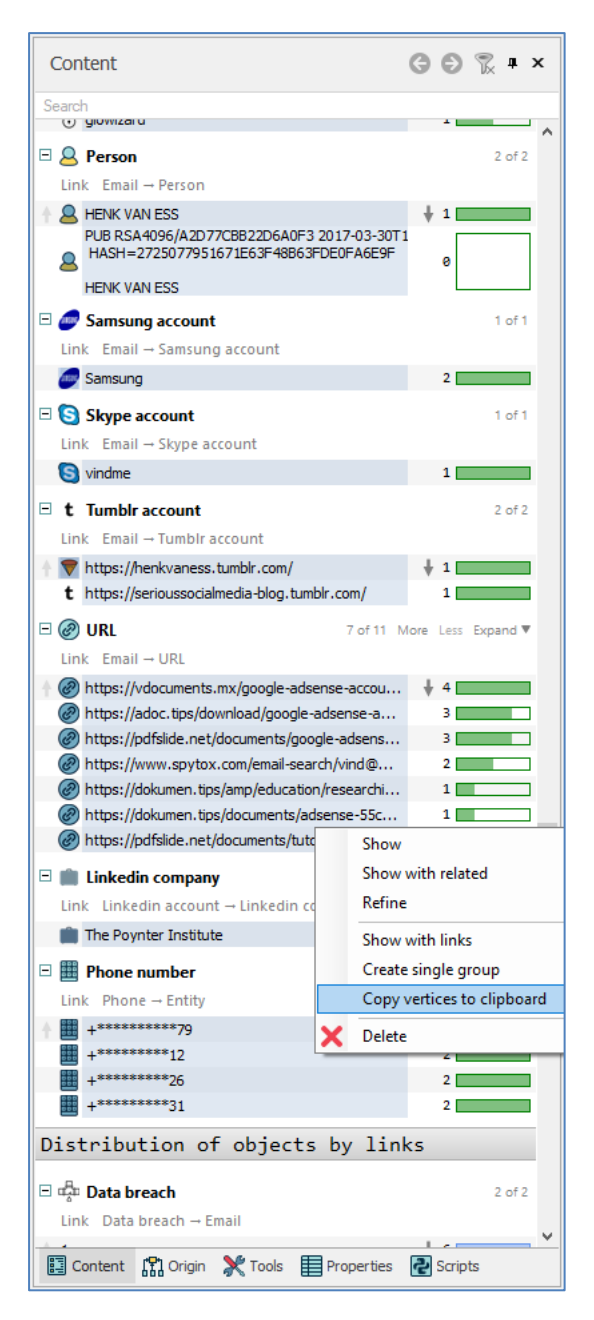